Pow-Pak is a tool used to create a web site. The advantage of Pow-Pak is that the user does not need to know HTML code or a complicated web authoring program like Dreamwever. Pow-Pak is web based which means the user opens a browser like Safari and performs all web page creation activities within the browser. Pow-Pak uses a series of menu choices to set up a basic web site. On the other hand, what makes Pow-Pak so easy to learn also makes it highly structured and limited in its advanced capabilities.

To create a web site using Pow-Pak follow the instructions below:

1. Open Sandy Valley web site, www.svlocal.org, and click on the Pow-Pak login link. Students use the "Create Web Site" link located on the STUDENT tab. Teachers use the Pow-Pak link located on the TEACHER tab

2. Log in with your account.

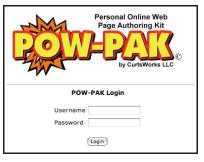

3. If this is your first attempt at using Pow-Pak, click the EDIT button

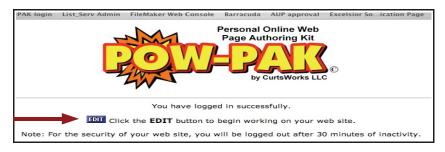

4. The POW- PAK Menu is the starting point for all design features. You may view your Web Site at anytime by clicking on the VIEW button.

| Get Help Navigating POW-PAK                                                                  |                                                                         |
|----------------------------------------------------------------------------------------------|-------------------------------------------------------------------------|
| What <b>new features</b> would<br>POW-PAK next school yea<br><b>submit your ideas for im</b> | r? Click here to                                                        |
| NOTE: Click here d to log out when                                                           | done editing your web site.                                             |
| VIEW Your complet                                                                            | ted website                                                             |
| Global Settings - 🕐 Learn more                                                               | Specialty Pages - 🛛 Learn more                                          |
| ADD EDIT DEL Your name                                                                       | ADD FDIT DEL Links page                                                 |
| ADD EDIT DEL Background for main pages                                                       | ADD EDIT DEL Pictures page                                              |
| ADD EDIT DEL Text color for main pages                                                       | ADD EDIT DEL Files page                                                 |
| ADD EDIT DEL Link color for main pages                                                       | ADD EDIT DEL WebQuest page                                              |
| ADD EDIT DEL Horizontal rule for main pages                                                  | ADD EDIT DEL Lesson plan page                                           |
| ADD EDIT DEL Bullets for main pages                                                          | ADD EDIT DEL Word Search page                                           |
| ADD EDIT DEL Sidebar (links on the side)                                                     | ADD EDIT DEL Articles page                                              |
|                                                                                              | ADD EDIT DEL Custom pages                                               |
| Title Area - 🖸 Learn more                                                                    | ADD EDIT DEL Podcast page                                               |
| ADD EDIT DEL Title Options                                                                   |                                                                         |
| ADD EDIT DEL Title picture                                                                   | Calendars - 🖸 Learn more                                                |
| _                                                                                            | ADD EDIT DEL Full-featured calendar                                     |
| Welcome Page - 🖸 Learn more                                                                  | ADD EDIT DEL Easy daily calendar                                        |
| ADD EDIT DEL Welcome Page text                                                               | ADD EDIT DEL Easy weekly calendar<br>ADD EDIT DEL Easy monthly calendar |
| ADD EDIT DEL Welcome Page picture                                                            | ADD EDIT DEL Competition calendar                                       |
| ADD EDIT DEL Welcome Page quote ADD EDIT DEL Your email address                              | ADD EDIT DEL Activity calendar                                          |
| ADD EDIT DEL Your email address                                                              |                                                                         |
| Extras - 🖸 Learn more                                                                        | Sports / Activities - 🛛 Learn more                                      |
| ADD EDIT DEL Picture Bank                                                                    | ADD EDIT DEL Roster page                                                |
| ADD EDIT DEL Featured Links                                                                  | ADD EDIT DEL Records page                                               |
| VIEW Your website statistics                                                                 | ADD EDIT DEL Competition calendar<br>ADD EDIT DEL Activity calendar     |

5. Menu items that contain a green ADD button do not currently contain any settings. The user must click the ADD button to activate the feature. Menu items that contain a blue EDIT button currently contain an active setting. The user may leave the setting as is or click on the EDIT button to change the configuration. Menu items that contain a red DEL button indicates that this feature is not required and maybe removed completely from your web site. Click the DEL button to remove a Pow-Pak feature.

This document will discuss those menu items with red arrows . . . .

## VIEW Your completed website

| Global Settings - 🖸 Learn more                                                                                         | Specialty Pages - 🖸 Learn more                                |
|----------------------------------------------------------------------------------------------------|---------------------------------------------------------------|
| ADD EDIT DEL Your name                                                                                                 | ADD EDIT DEL Links page                                       |
| ADD EDIT DEL Background for main pages                                                                                 | ADD EDIT DEL Pictures page                                    |
| ADD EDIT DEL Text color for main pages                                                                                 | ADD EDIT DEL Files page                                       |
| ADD EDIT DEL Link color for main pages                                                                                 | ADD EDIT DEL WebQuest page                                    |
| ADD EDIT DEL Horizontal rule for main pages                                                                            | ADD EDIT DEL Lesson plan page                                 |
| ADD EDIT DEL Bullets for main pages                                                                                    | ADD EDIT DEL Word Search page                                 |
| ADD EDIT DEL Sidebar (links on the side)                                                                               | ADD EDIT DEL Articles page                                    |
| Abb teon ber sidebar (links on the side)                                                                               |                                                               |
|                                                                                                    | ADD EDIT DEL Custom pages                                     |
| Title Area - 🖸 Learn more                                                                                              | ADD EDIT DEL Podcast page                                     |
| ADD EDIT DEL Title Options                                                                                             |                                                               |
| ADD EDIT DEL Title picture                                                                                             | Calendars - 2 Learn more                                      |
|                                                                                                    | ADD EDIT DEL Full-featured calendar                           |
| Welcome Page - 🛛 Learn more                                                                                            | ADD EDIT DEL Easy daily calendar                              |
| ADD EDIT DEL Welcome Page text                                                                                         | ADD EDIT DEL Easy weekly calendar                             |
| ADD EDIT DEL Welcome Page picture                                                                                      | ADD EDIT DEL Easy monthly calendar                            |
| ADD EDIT DEL Welcome Page quote                                                                                        | ADD EDIT DEL Competition calendar                             |
| ADD EDIT DEL Your email address                                                                                        | ADD EDIT DEL Activity calendar                                |
|                                                                                                    |                                                               |
| Extras - 🖓 Learn more                                                                                                  | Sports / Activities - 🛽 Learn more                            |
| ADD EDIT DEL Picture Bank                                                                                              | ADD EDIT DEL Roster page                                      |
| ADD EDIT DEL Featured Links                                                                                            | ADD EDIT DEL Records page                                     |
| VIEW Your website statistics                                                                                           | ADD EDIT DEL Competition calendar                             |
| Menu Item ADD EDIT DEL Your name                                                                                       | ADD EDIT DEL Activity calendar                                |
|                                                                                                    | Personal Online Web                                           |
|                                                                                                    | Page Authoring Kit<br>PAGE Authoring Kit<br>by CurtsWorks LLC |
|                                                                                                    | Edit your Name                                                |
| Below is your name as it currently appears on your websi<br>name that is descriptive of the site such as Mr. Smith, Mr |                                                               |
| Click in the box to make changes to how you wish your na                                                               | ame to appear. When done, click the <b>Update</b> button.     |
| Name: Matt Huszar's Global Studies Project Page                                                                        |                                                               |
|                                                                                                    |                                                               |

Type the title that will appear at the top of your opening web page. This title will be followed by the words "Home Page" unless your change a "Title Options" setting.

7. Menu Item . . . . ADD EDIT DEL Background for main pages

|                                                        | Space                            | O Circuit                 |           | O Flowers    | O Flowers        | O Leaves    | O Trees     | O Berries       | Microphones |
|--------------------------------------------------------|----------------------------------|---------------------------|-----------|--------------|------------------|-------------|-------------|-----------------|-------------|
|                                                        | 0                                |                           |           | 8            |                  |             |             |                 |             |
|                                                        | O Smilles                        | O Puzzie                  | O Rabbits | O Hamsters   | O Fall<br>Leaves | O Webs      | 🔘 Flags     | ○ 1vy           | O Eggs      |
|                                                        |                                  |                           |           | 9            |                  |             |             |                 |             |
|                                                        | Snowflakes                       | O Party                   | O Numbers | O Pumpkins   | O ARC            | Basketball  | ) Hearts    | O<br>Waterdrops | O Shapes    |
| tion 3 - Upload<br>ou want to uploa<br>pful Hint: Good | d your own ba<br>sites to get ba | ackground p<br>ackgrounds |           | or .jpg form | nat), click t    | he Browse b | utton belov | v to locate a   | and select  |
| http://www.gr                                          | sites.com/tex<br>ackgroundsarc   |                           |           |              |                  |             |             |                 |             |

Click on a background picture radio button and click the UPDATE button.

Home Page

8. Menu Item .... ADD EDIT DEL Title Options Decide which parts of the title are displayed at the top of each page: Yes or ONO - Display your name? (such as Mr. Smith, Ski Club, etc.) Yes or ONO - Display page name? (such as Links Page, Roster Page, etc.) Edit the names for each type of page: Featured Links Featured Links Lesson Plan Page Lesson Plan Page Articles Page Articles Page Competition Calendar Competition Calendar Custom Pages **Custom Pages** Word Search Page Word Search Page Blog Pages Blog Pages Podcast Page Podcast Page Weekly Calendar Weekly Calendar Monthly Calendar Monthly Calendar Roster Page **Roster Page** Activity Calendar Activity Calendar Calendar Calendar

Click the "NO" radio button in the "Display page name?" setting if you don't want the heading to appear on your pages. Another option is to type a different page heading in the box to the right of page name.

9. Menu Item .... ADD EDIT DEL Welcome Page text

|                     | Edit Welcome Page Text                                                                                                    |
|---------------------|----------------------------------------------------------------------------------------------------|
| The information car | the text for the main page of your web site. This is the information visitors will see when they first arrive at you<br>i include whatever you wish, such as family, education, hobbies, pets, favorite things, current projects, class info<br>b, the purpose of the web site, and such.                       |
| Not                 | <ul> <li>If the text box below does not display or fails to function properly, you may have a <u>non-compatible browser</u>.<br/>Click here I to reload this page with a simpler version of the text box.</li> <li>Image from Picture Bank</li> <li>Available Links</li> <li>Help Using Editor Below</li> </ul> |
|                     | [Style] [Font] [Size]                                                                                                    |
|                     | B / U x ち 車 車 車 − 証 註 課 課 Δ 🍐 🗠 🐲 🖓 🗖 い つ 🦄                                                                                                    |
|                     | The effect of radical Islam on global politics.                                                                                                    |

These "Page Text" entry screens appear in various locations in Pow-Pak and are used to enter information that you want displayed on your web page. For example you may type text, place pictures, and create hyper-links in this area. (Those users who have some knowledge of HTML can click the

- ☐ View Source ", box and enter their own code.)
- 10. Menu Item .... ADD EDIT DEL Welcome Page picture

|                                                                                                    | Edit your Title Picture |
|----------------------------------------------------------------------------------------------------|-------------------------|
| Here you can upload a picture (in .gif or .j<br>be of you, your class, or just a neat image<br>Helpful Hint: Good places to search for im |                         |
| <ul> <li><u>http://images.google.com</u></li> <li><u>http://www.picsearch.com/</u></li> </ul>                                             |                         |
| Help Adding a Title Picture                                                                                                    |                         |
| Choose File 👷 islamists.jpg                                                                                                    |                         |
| Upload                                                                                                    |                         |
| Make to the main edit page of POW-PAK.                                                                                                    |                         |

Adding photos, diagrams, cartoons and other visual media can be added to your welcome page by: A) Cicking the "choose file" button.

- B) Navigate to the desired .jpg or .gif file on your hard drive.
- C) Click the upload button
- 11. Menu Item .... ADD EDIT DEL Picture Bank

## Insert Image from Picture Bank

Below are the pictures you have uploaded to your Pictures Bank. To add an image to the text box you were editing, simply click on the image below. This window will close and the image will be inserted into the text box.

Help Understanding what the Picture Bank Is

If you wish to add more images to your Picture Bank, click here to EDIT your Picture Bank.

The image bank provides an area that you can use to upload your pictures for later placement. First upload and organize all the pictures you will use on your web site in the Picture Bank. Subsequently, you will also use the picture bank whenever you wish to select a picture to place on one of your pages.

Click the EDIT button to open your Picture Bank.

|                                                  | Picture Bank Edit                                                                                                    |
|--------------------------------------------------|----------------------------------------------------------------------------------------------------|
|                                                  | nd delete pictures for your web site Picture Bank. These images are not automatically visible to visitors. Instead they are<br>pages of your web site using the link ADD Image from Picture Bank |
| Help Understanding wha Help Editing your Picture |                                                                                                    |
| (r                                               | ADD Click this ADD button to include a new picture in your Picture Bank.                                                                                                    |
| EACL to the main edit pag                        | e of POW-PAK.                                                                                                    |

Click the ADD button to begin uploading your pictures into the picture bank.

|                       | Add Pictures to your Picture Bank                    |
|-----------------------|------------------------------------------------------|
| Below you can add pic | ctures for your web site Picture Bank.               |
|                       | Picture 1                                            |
|                       | Title islamic terrorist                              |
|                       | Description<br>(optional)                            |
|                       | Category Select existing: General :<br>Or enter new: |
|                       | Picture File Choose File 👷 terrorist.jpeg            |
|                       |                                                      |

1. Type a "Title" for each of your pictures.

- 2. Click the CHOOSE button and pick a .jpg or .gif file from your hard drive.
- 3. Click the UPLOAD button.

12. Menu Item .... ADD EDIT DEL Custom pages

|                        | Custom Page Edit                          |
|------------------------|-------------------------------------------|
| for your web site. The | his allows you to add pages that cannot b |
|                        |                                           |
| ADD Click this Al      | D button to croate a new custom page      |
| ADD Click this A       | DD button to create a new custom page.    |

Custom pages are one way to create additional web pages that are linked to your Welcome Page. Click the ADD button to create a custom page.

| Edit your Custom Page                                                                                                    |
|----------------------------------------------------------------------------------------------------|
| a custom page for your web site.                                                                                                    |
| 'our Custom Page<br>itom Pages Work                                                                                                    |
| te: If the text box below does not display or fails to function properly, you may have a <u>non-compatible browser</u><br>Click here I to reload this page with a simpler version of the text box. |
| [Style]  [Font]  [Size]                                                                                                    |
| B I U x <sup>2</sup> x <sup>2</sup> ≡ ≡ ≡ = − ⋮ ⋮ ⋮ ⋮ ⋮ □ Δ 2 3 5 □ い α 2 3<br>This a test custom page                                                                                             |

Type information or place photos and links in the data entry area. Choose a background color if desired and click the upload button when finished.

|                                 | Title                     | Test Page                                                    |
|---------------------------------|---------------------------|--------------------------------------------------------------|
|                                 | Description<br>(Optional) |                                                              |
|                                 | Category                  | Select existing: General<br>Or enter new: New Test Cutom Pag |
|                                 | Active                    | Yes: • - No: C                                               |
| Custom Page Background - 🛽 Help | Editing the               | ackground                                                    |
|                                 |                           | 0 0 0                                                        |
|                                 | 0                         |                                                              |
|                                 |                           |                                                              |
|                                 |                           |                                                              |
|                                 |                           |                                                              |
|                                 |                           |                                                              |

**OPTIONAL:** You may create a new category name for your custom page and create a link to it.

## As you create custom pages you will see their names listed when you click on ADD EDIT DEL Custom pages

| Custom Page Edit                                                                      |  |  |  |  |
|---------------------------------------------------------------------------------------|--|--|--|--|
| for your web site. This allows you to add pages that cannot $\ensuremath{\mathtt{t}}$ |  |  |  |  |
| ADD Click this ADD button to create a new custom page.                                |  |  |  |  |
| Category - Islam Religion                                                             |  |  |  |  |
| EDIT DEL Principles of Islam - inactive -                                             |  |  |  |  |
| Category - Islamic Terrorism                                                          |  |  |  |  |
| EDIT DEL Islamic Terrorism - inactive -                                               |  |  |  |  |
| Category - Radical Islam                                                              |  |  |  |  |
| EDIT DEL Growing Radical Islam - inactive -                                           |  |  |  |  |

## 13. Menu Item .... ADD EDIT DEL Featured Links

The "featured links" section provides the user with a method for displaying links from the "welcome page" to your other Pow-Paw pages. The "featured links" appear in your "sidebar".

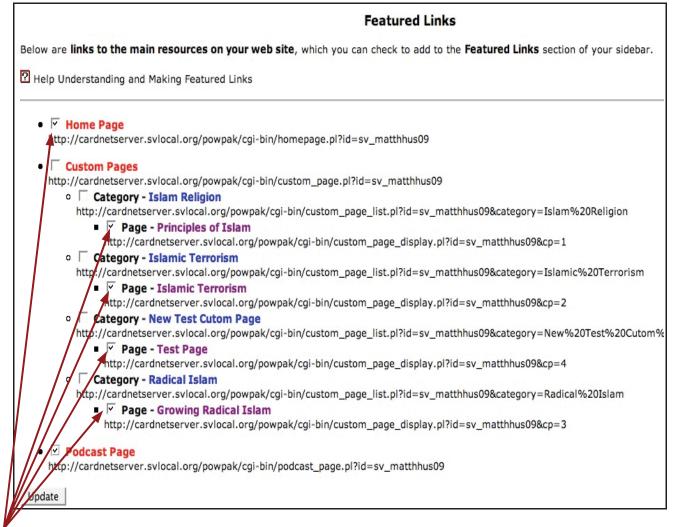

Check the boxes of the pages that you want linked on the "sidebar".

14. Menu Item .... ADD EDIT DEL Sidebar (links on the side)

| Edit your Sidebar                                                                                                    |
|----------------------------------------------------------------------------------------------------|
| A Sidebar is a vertical section on the left side of each web page that contains the navigation links to al takes the place of having the navigation links near the top of each page. |
| Below you can edit the options for your Sidebar. When done, click the Update button.                                                                                                 |
| P Help Editing Your Sidebar                                                                                                    |
| Step 1 - Turn the sidebar on (Yes) or off (No)                                                                                                    |
|                                                                                                    |
| Active: Yes No: C                                                                                                    |
| Step 2 - Choose the Text Color                                                                                                    |
|                                                                                                    |
|                                                                                                    |

Click Yes in step 1 to activate the Sidebar

15. Menu Item .... ADD EDIT DEL Podcast page

|                                                                                                    | Add and Edit Podcasts            |
|----------------------------------------------------------------------------------------------------|----------------------------------|
| Below you can add and edit Podcasts for your web sit                                                                                                    | te.                              |
| <ul> <li>To add a Podcast - simply click the ADD butto</li> <li>To edit a Podcast - simply click the EDIT butt</li> <li>To delete a Podcast - simply click the DEL but</li> </ul> | ton next to an existing Podcast. |
| Learn more about Podcasts                                                                                                    |                                  |
| How to Submit a Podcast to iTunes                                                                                                    |                                  |

Click the ADD button to create a Podcast page.

|                                                             | Edit your Podcast     |                                                                                                    |                           |
|-------------------------------------------------------------|-----------------------|----------------------------------------------------------------------------------------------------|---------------------------|
| Below you can add and edit a po                             | dcast for your web si | te.                                                                                                    |                           |
| Help for Editing a Podcast<br>How to Submit a Podcast to iT | unes                  |                                                                                                    |                           |
| General Podcast Info                                        |                       |                                                                                                    |                           |
|                                                             |                       | /ideo Presentations regarding Islam                                                                               |                           |
|                                                             |                       | The following video presentations presentations of the far reaching impact of the evolving affect of radical Isla | of the Islam religion and |
|                                                             | Active                | 'es: 🔍 - No: C                                                                                                    |                           |
| Tunes Specific unfo                                         |                       |                                                                                                    |                           |
|                                                             | Short Descriptio      | n                                                                                                    |                           |
| Γ                                                           | Keywords              |                                                                                                    |                           |
|                                                             |                       | Up to 12 keywords, separated by com                                                                               | mas                       |
|                                                             | Your Real Name        |                                                                                                    |                           |
|                                                             | Your Email            |                                                                                                    |                           |
|                                                             | iTunes ID             |                                                                                                    |                           |
|                                                             | Category 1            | no catgory,no subcategory                                                                                         | •                         |
|                                                             | Category 2            | no catgory,no subcategory                                                                                         | •                         |
|                                                             | Category 3            | no catgory,no subcategory                                                                                         | •                         |
|                                                             | Title Picture         |                                                                                                    | Browse                    |
|                                                             | intere i rectario     |                                                                                                    | brottsein                 |

This screen is used to set up the appearance of the Podcast page but is not used post a podcast.

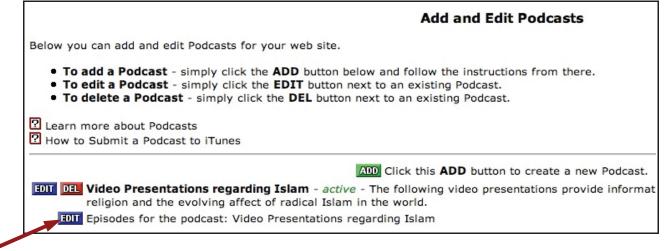

Click the EDIT button to add an actual podcast to your podcast page.

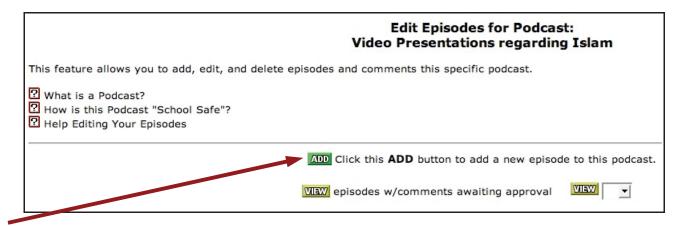

Click the ADD button to place a new podcast on your podcast page.

Type in any description that you would like to accompany your podcast link as it appears on the web page.

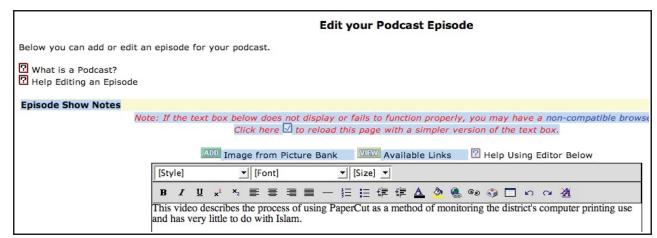

|              | ☐ View Source                                                                                                    |
|--------------|----------------------------------------------------------------------------------------------------|
|              | Show Notes Title Picture - (Optional) - 🖸 Help Adding a Title Picture for the Show Notes                                                                                                 |
|              | To include a show notes title picture with your podcast episode, click the Browse button below                                                                                           |
|              | Browse                                                                                                    |
|              |                                                                                                    |
| 1            | General Episode Information                                                                                                    |
| Ì            | Title The Importance of Conserving Paper in the Islam world                                                                                                    |
|              | Description Many Islam countries especially those in the middle east<br>have a shortage of trees and a shortage of paper. Monitoring<br>computer paper use is becoming a serious matter. |
|              | Episode File //Users/rogerrob2/Desktop/PaperCut2.mov Browse                                                                                                    |
|              | Format must be .mp3, .m4a, .mp4, .m4v, .mov, .mv, or .pdf                                                                                                    |
| 1            | Yes: C - No: C                                                                                                    |
|              | iTunes Specific Episode Info                                                                                                    |
| 1            |                                                                                                    |
|              | Short Description                                                                                                    |
|              | Keywords                                                                                                    |
|              |                                                                                                    |
|              |                                                                                                    |
|              | Up to 12 keywords, separated by commas                                                                                                    |
|              | Episode Length Hours: 00 🔽 - Minutes: 00 🛫 - Seconds: 0) 💌                                                                                                    |
|              |                                                                                                    |
|              | Update Spell Check                                                                                                    |
| L            |                                                                                                    |
|              | · · · · · · · · · · · · · · · · · · ·                                                                                                    |
|              |                                                                                                    |
| T            | ype a title for your podcast.                                                                                                    |
| -,           |                                                                                                    |
| т.           | and a short description of according to set                                                                                                    |
| 13           | ype a short description of your podcast.                                                                                                    |
|              |                                                                                                    |
| L            | ocate your podcast on your computer using the BROV SE button.                                                                                                    |
|              |                                                                                                    |
| $\mathbf{C}$ | lick the ACTIVE yes button.                                                                                                    |
| C.           |                                                                                                    |
|              |                                                                                                    |
| C            | lick the UPDATE button.                                                                                                    |